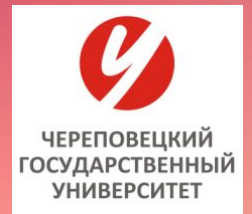

#### **МИНОБРНАУКИ РОССИИ федеральное государственное бюджетное образовательное учреждение высшего образования «ЧЕРЕПОВЕЦКИЙ ГОСУДАРСТВЕННЫЙ УНИВЕРСИТЕТ»**

**Гуманитарный институт** 

**Кафедра социологии и социальных технологий**

**Дисциплина Прикладные компьютерные программы в обработке социологических данных**

# **Лекция 1. Вводная**

Череповец 2017 г.

*SPSS* (Statistical Package for the Social Sciences — статистический пакет для социальных наук) — компьютерная программа для статистической обработки данных, предназначенная для проведения прикладных исследований в социальных науках.

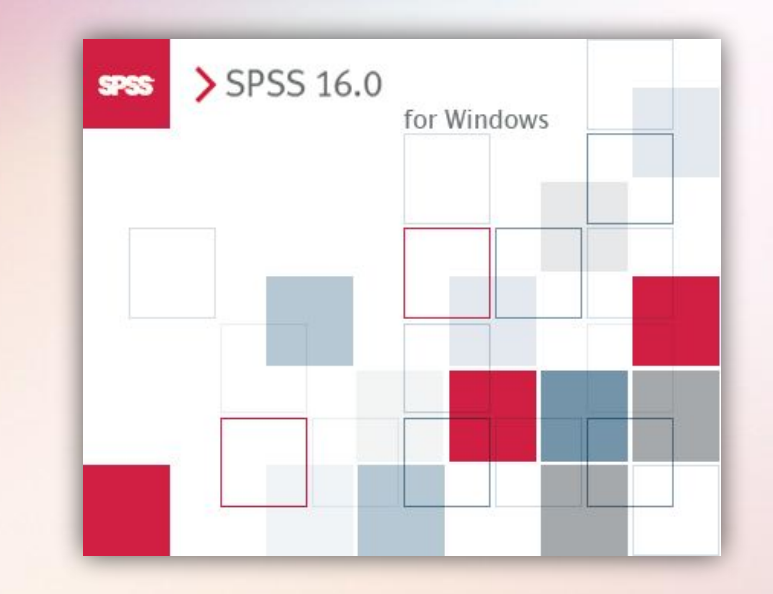

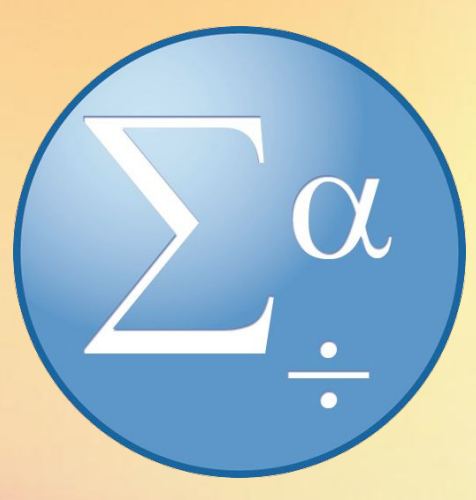

Общие функциональные возможности пакета SPSS:

• Оперативное получение аналитической информации – ключевых факторов, взаимосвязей и тенденций в исследуемых данных.

**SPSS**

• Наглядное представление результатов в виде таблиц и диаграмм.

• Распространение полученных результатов сетевым пользователям – заказчикам проведенных исследований.

**Нечаева С. А. ЧГУ.2017г. 2** • Поддержка процессов оперативного формирования научно-обоснованных оптимальных управленческих решений.

# **Основные блоки SPSS**

**Редактор данных** – гибкая система, внешне похожая на электронную таблицу, для определения, ввода, редактирования и просмотра данных.

**Средство просмотра** – упрощает просмотр результатов, позволяя показывать и скрывать отдельные элементы вывода, изменять порядок вывода результатов, перемещать готовые к презентации таблицы и диаграммы в другие приложения и получать их из приложений.

**Многомерные мобильные таблицы** – служат для отображения результатов анализа.

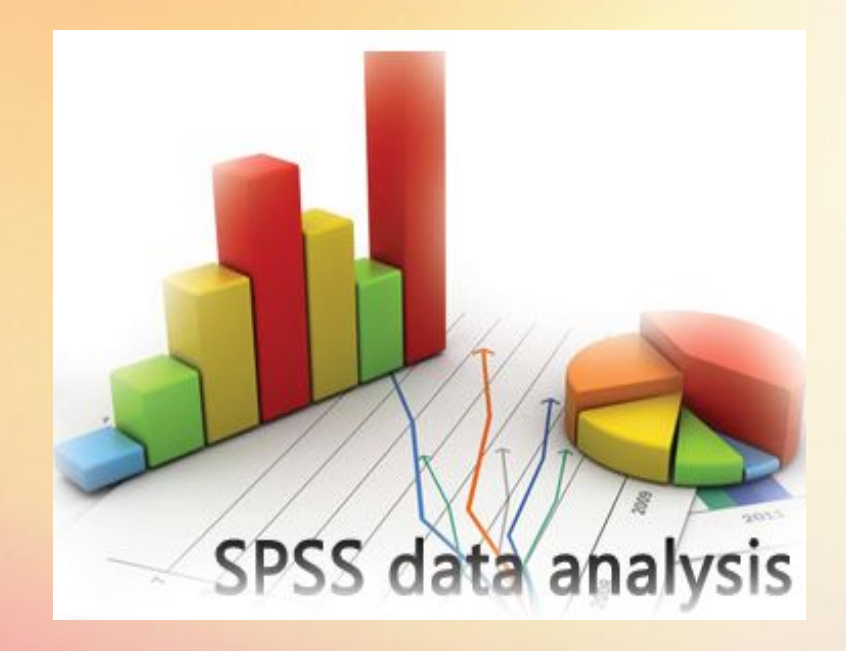

**Высококачественные графика** – средство формирования диаграмм. **Доступ к базам данных** – конструктор чтения баз данных, позволяющий загрузить данные из любого источника.

**Преобразование данных** – средство преобразования данных, помогает готовить данные к анализу.

#### **SPSS**

В **SPSS** реализованы следующие методы статистической обработки информации:

- суммарные статистики по отдельным переменным;
- частоты, суммарные статистики и графики для произвольно го числа переменных;
	- построение N-мерных таблиц сопряженности и получение мер связи;
	- средние, стандартные отклонения и суммы по группам;
	- дисперсионный анализ и множественные сравнения;
	- корреляционный анализ;
	- дискриминантный анализ;
	- однофакторный дисперсионный анализ;
	- факторный анализ;
	- кластерный анализ;
	- многомерный дисперсионный анализ;
	- непараметрические тесты;
	- множественная регрессия;
	- методы оптимального шкалирования и т.д.

G

# **Запуск SPSS. Редактор данных**

**Редактор данных** – это одно из многих окон SPSS. Здесь можно вводить новые данные или загружать существующие из файлов данных с помощью команд меню **File** (Файл) › **Open…** (Открыть…).

Так как при запуске SPSS ни один файл данных еще не загружен, заголовке редактора данных стоит "**Untitled**" (Без имени). Над изображением таблицы в редакторе данных имеются строка меню и панель символов.

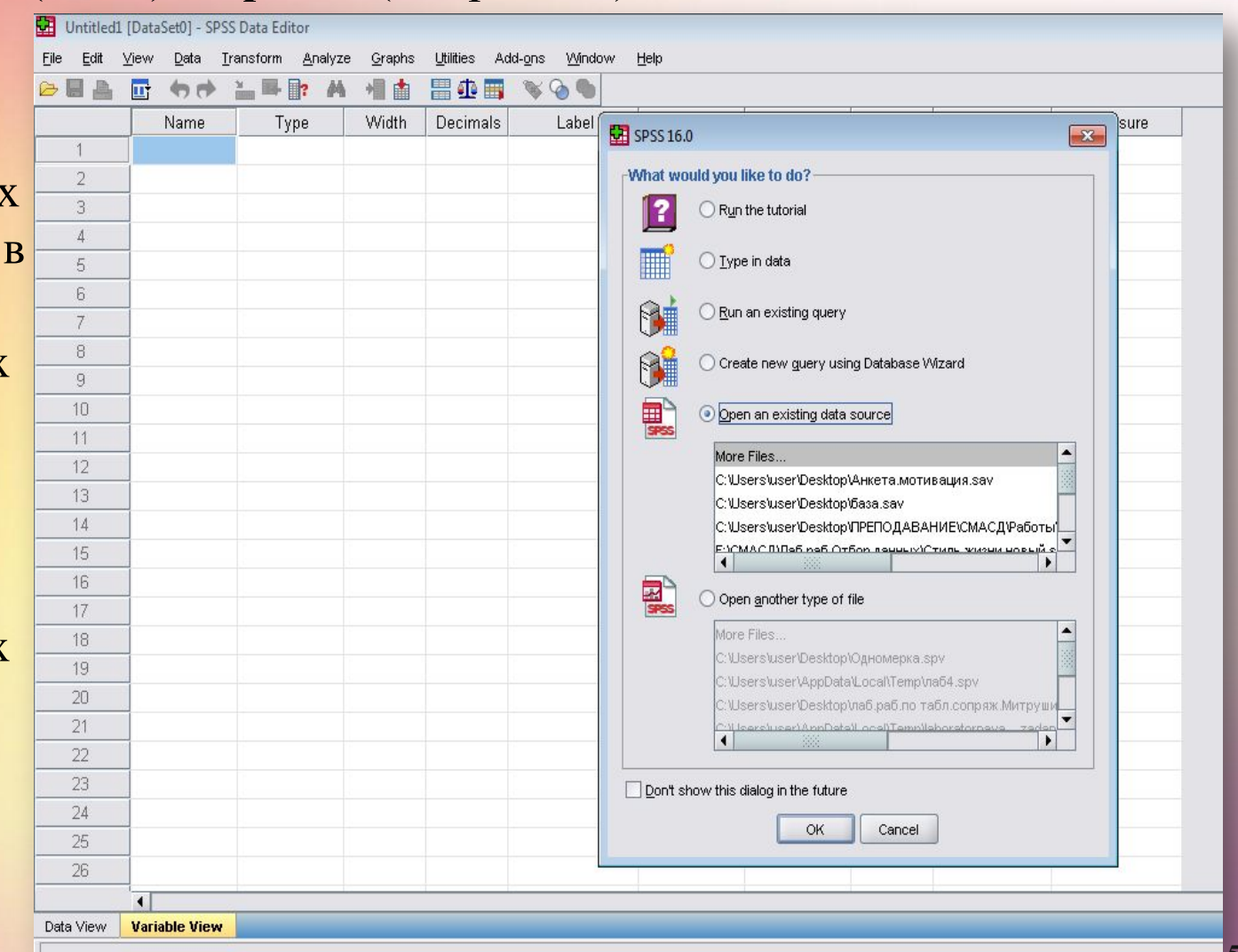

# **Запуск SPSS. Редактор данных**

#### Вид листа ввода переменных

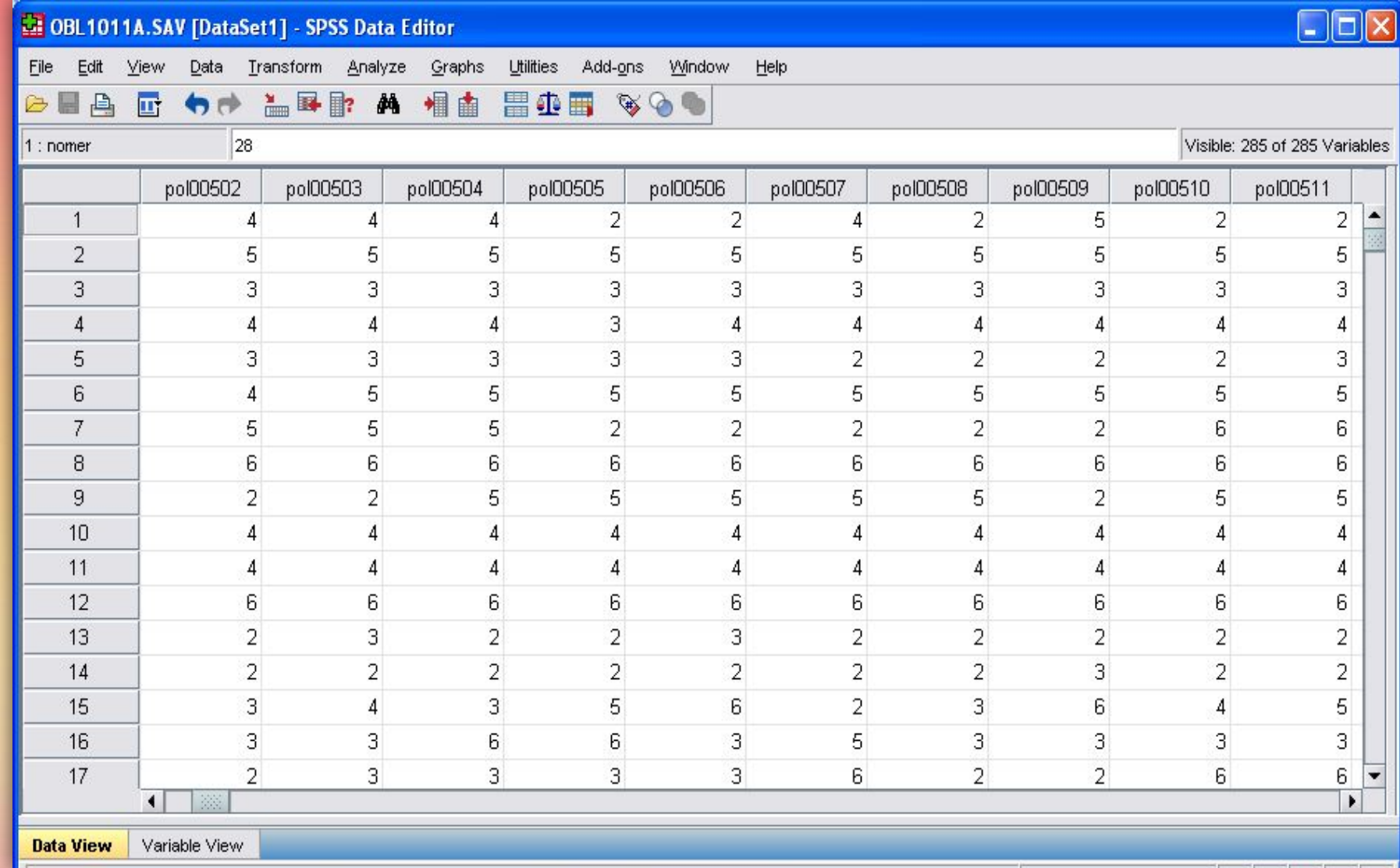

#### **Определение переменных**

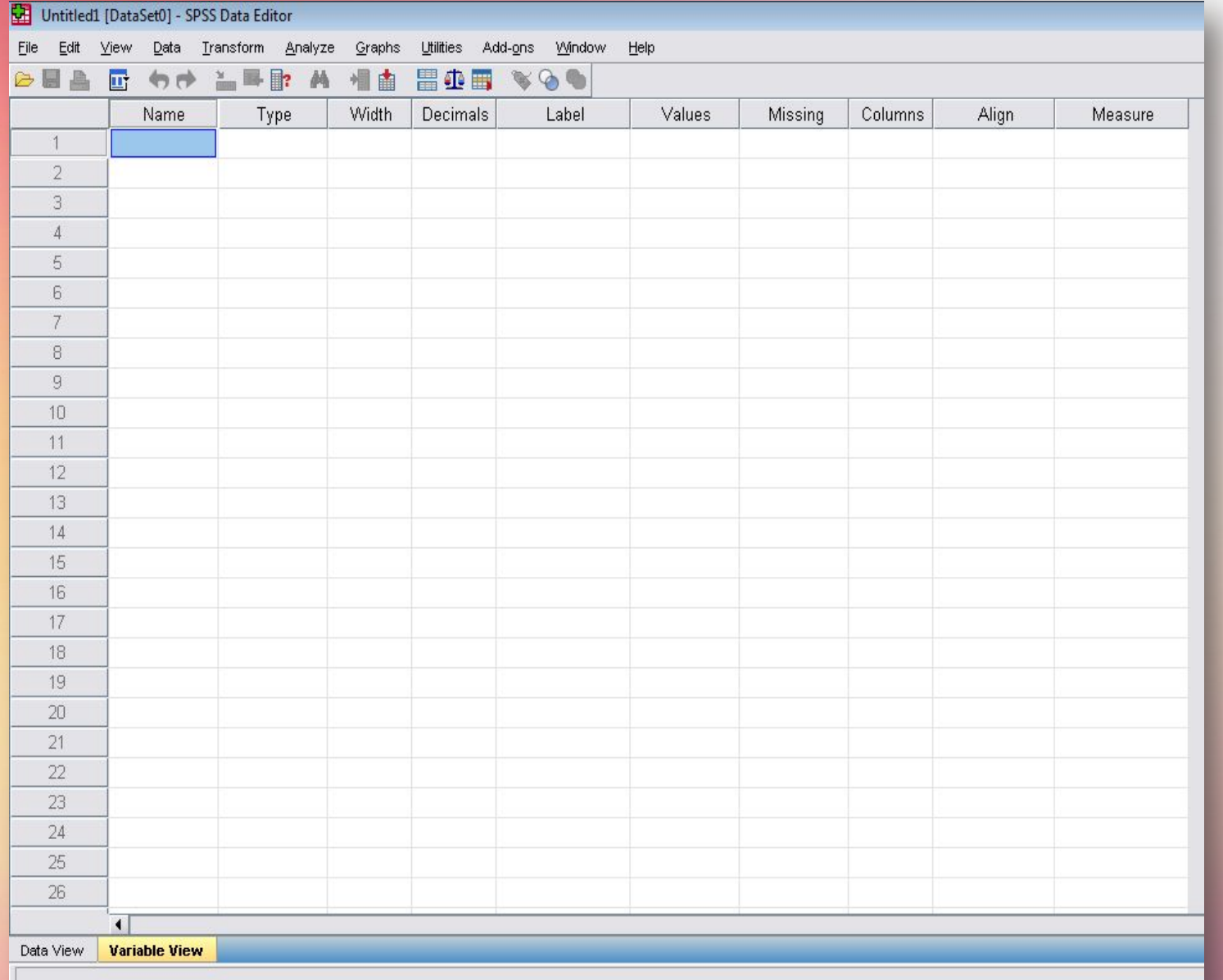

В редакторе данных дважды щелкните на ячейке с надписью **var** или щелкните на ярлычке **Variable view** (Просмотр переменных) на нижнем краю таблицы.

# **Имя переменной**

**Чтобы задать имя переменной, необходимо:** Ввести в текстовом поле **Name** (Имя) выбранное имя переменной.

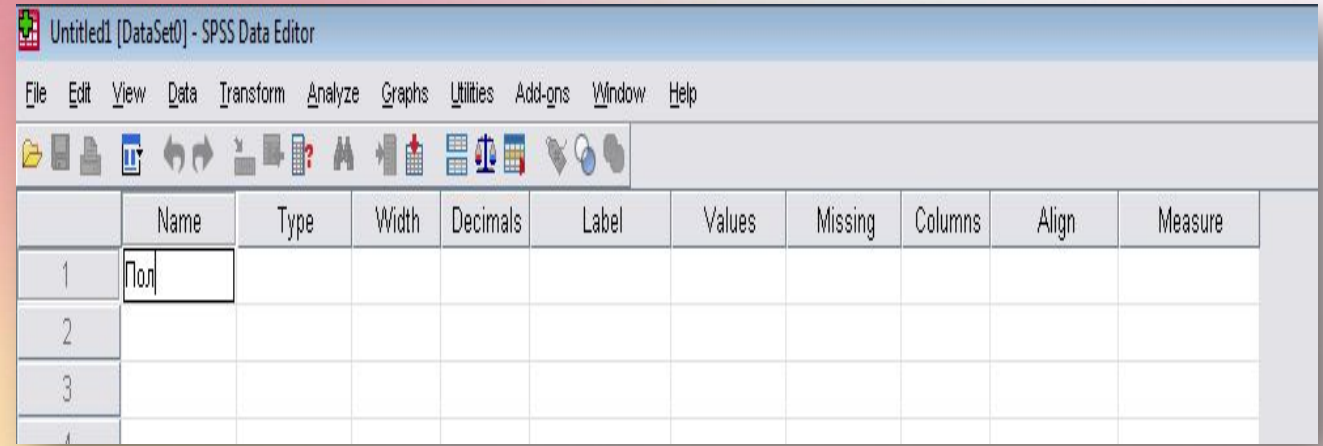

*При выборе имени переменной следует соблюдать определенные правила:* 1.Имена переменных могут содержать буквы латинского алфавита и цифры. Кроме того, допускаются специальные символы \_ (подчеркивание),. (точка), а также символы  $\omega$  и #. Не разрешаются, например, пробелы, знаки других алфавитов и специальные символы, такие как!,?," и \*.

2.Имя переменной должно начинаться с буквы.

3.Последний символ имени не может быть точкой или знаком подчеркивания  $\bigcap$ 

3.Длина имени переменной **не должна превышать восьми символов**. 4.Имена переменных нечувствительны к регистру, то есть прописные и строчные буквы не различаются.

# **Имя переменной**

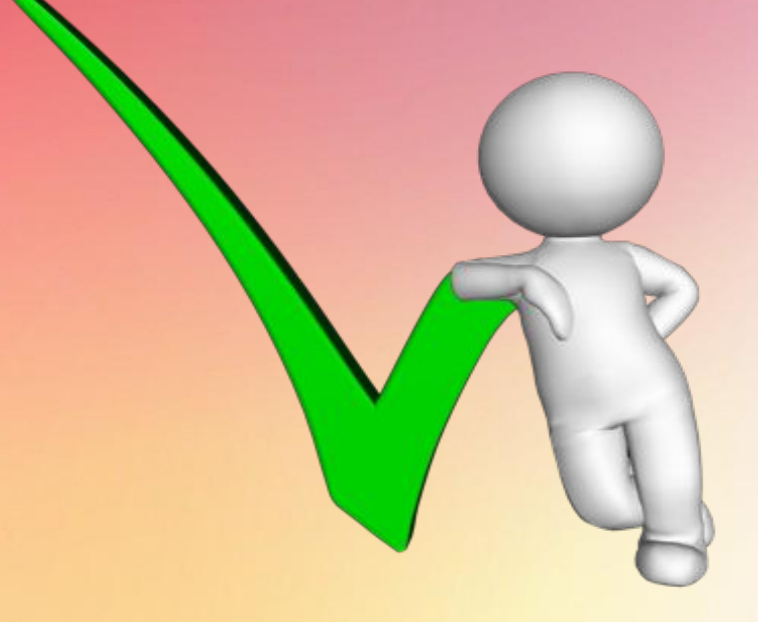

Примеры допустимых имен переменных: *пол зарплата возраст экпол\_2*

Примеры недопустимых имен переменных:

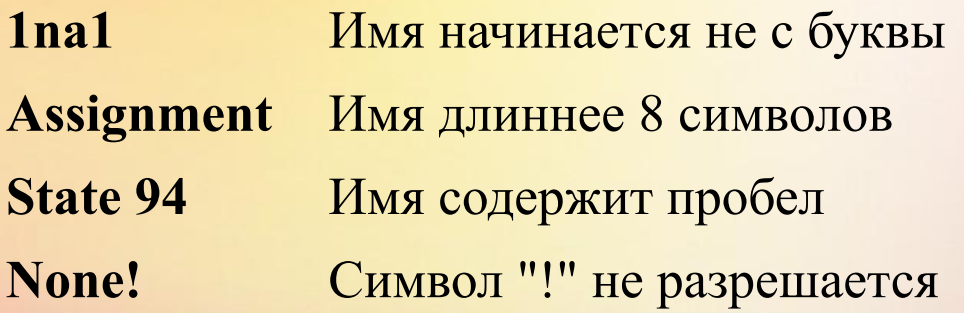

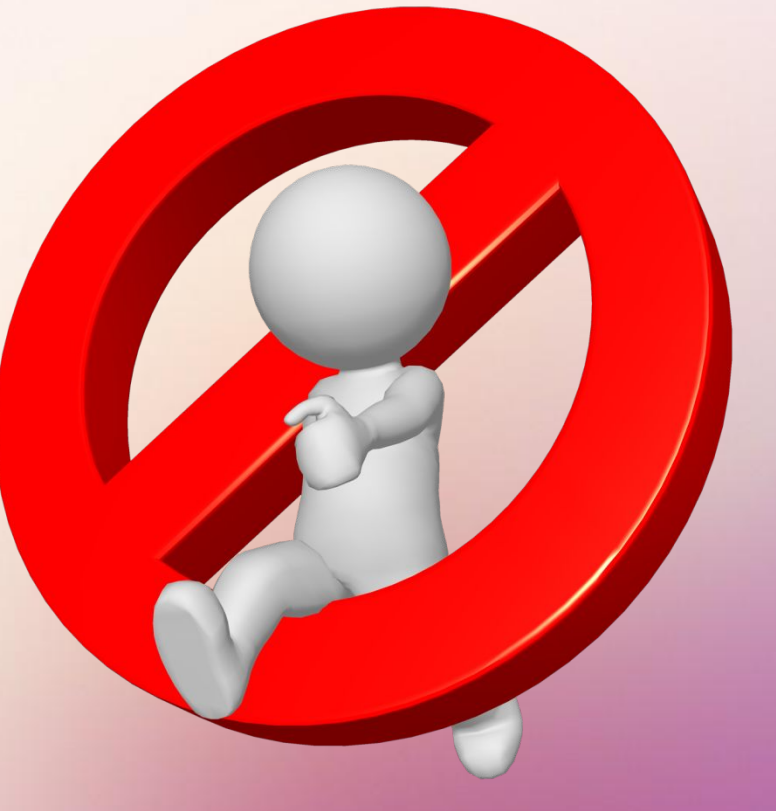

#### **Тип переменных**

Вновь созданные в SPSS переменные по умолчанию являются численными с максимальной длиной восемь знаков, причем дробная часть состоит из двух знаков (формат F8.2).

•Если требуется изменить тип переменной, щелкните в ячейке на кнопке с тремя точками:

Откроется диалоговое окно **Define Variable Type** (Определение типа переменной).

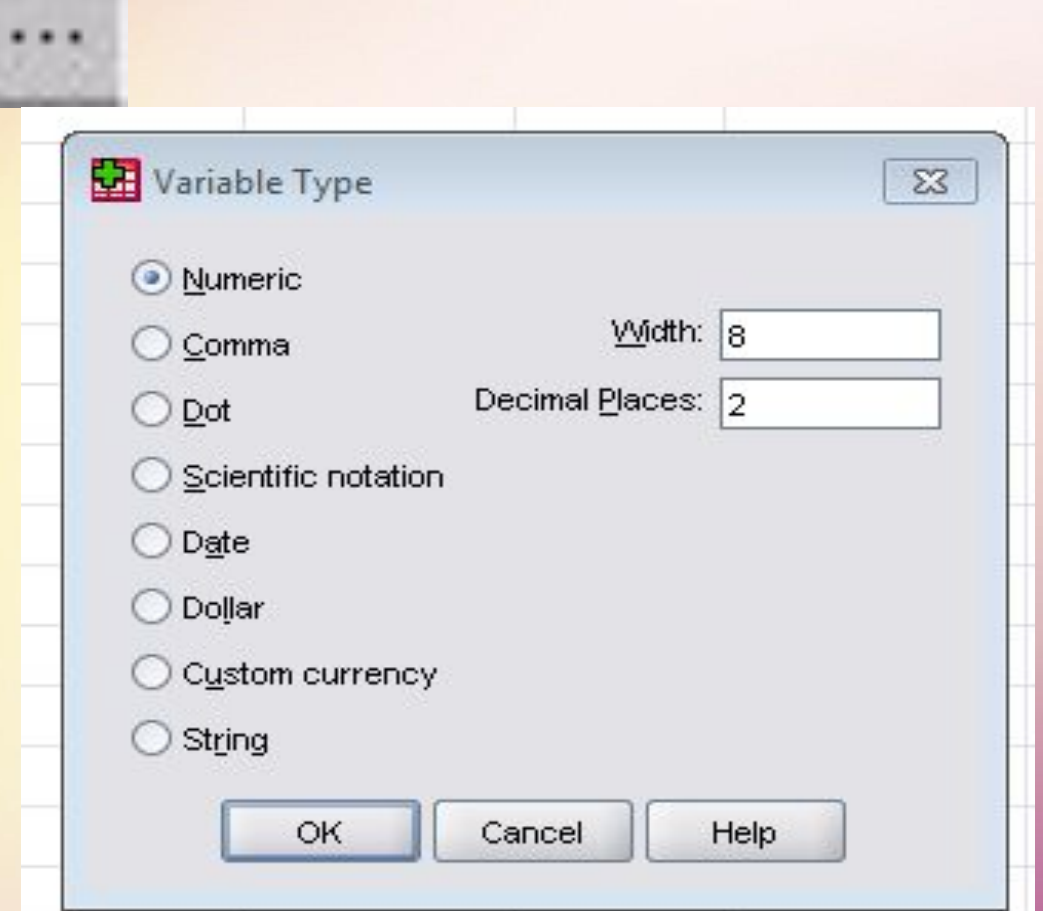

## **Тип переменных**

Строчные (String ) переменные используются достаточно редко, например, для введения ответов на открытые вопросы или фамилий респондентов,

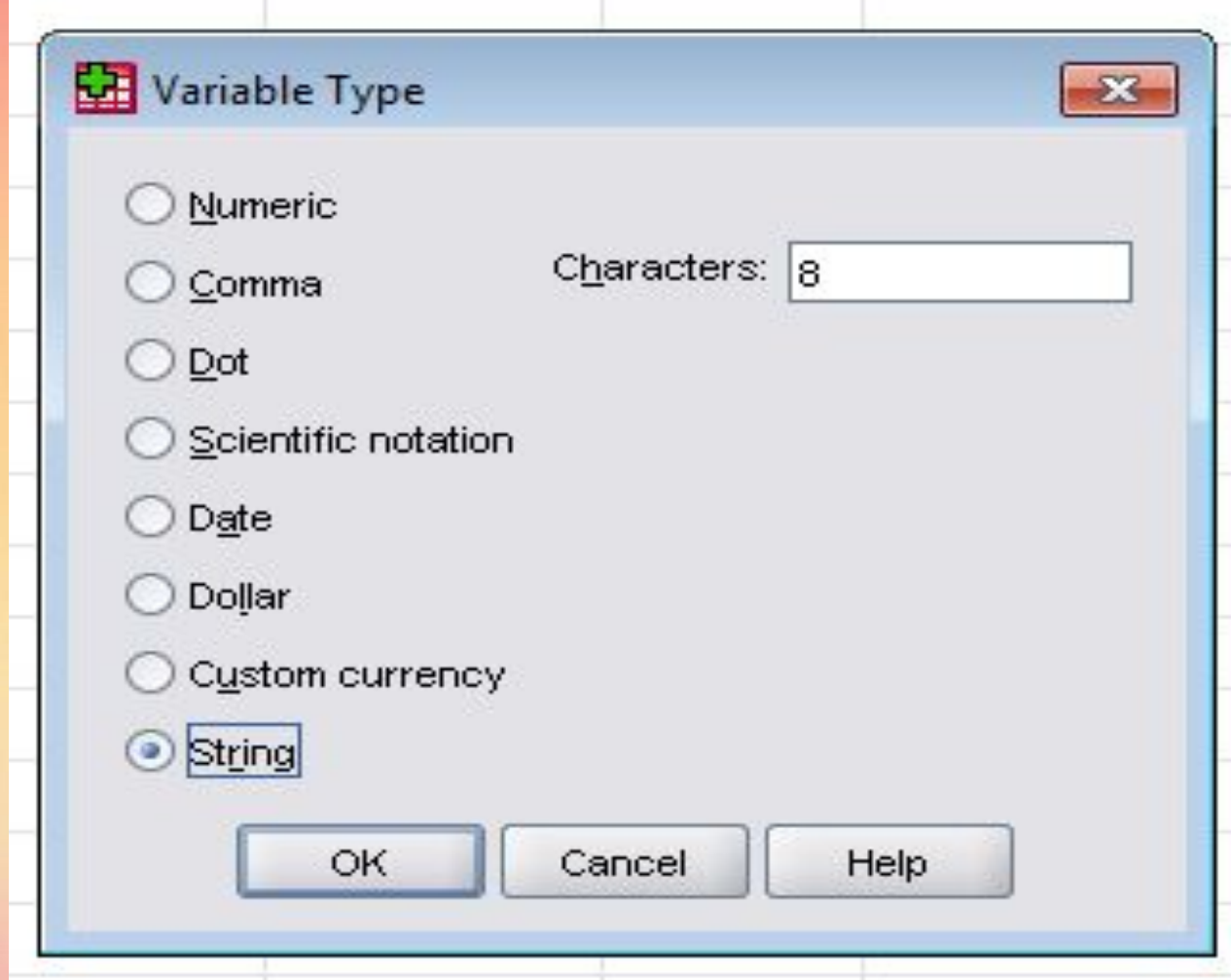

С такими переменными нельзя выполнять никаких вычислительных операций, но можно проводить, например, подсчеты повторяемости.

# **Типы переменных**

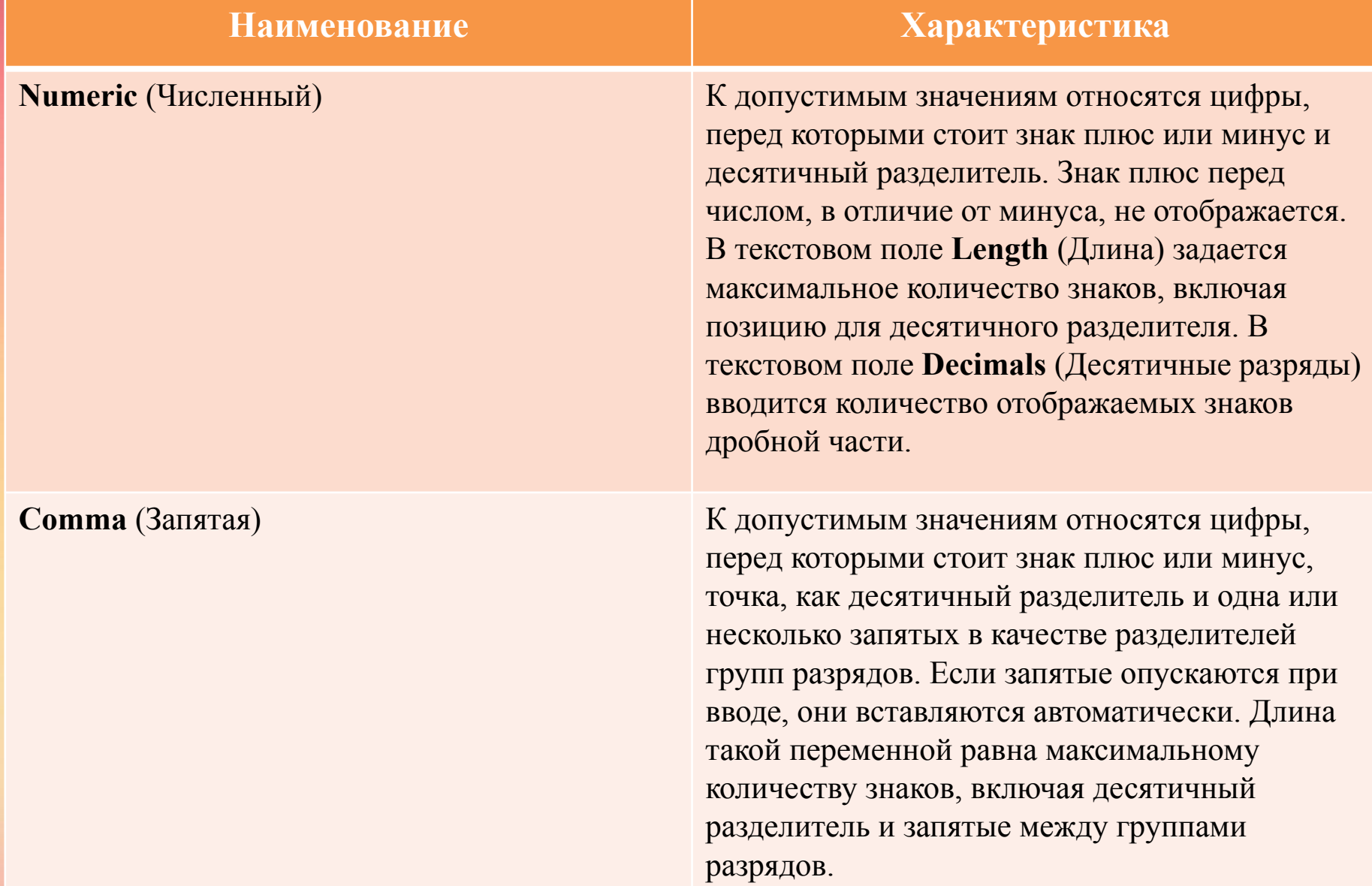

## **Типы переменных**

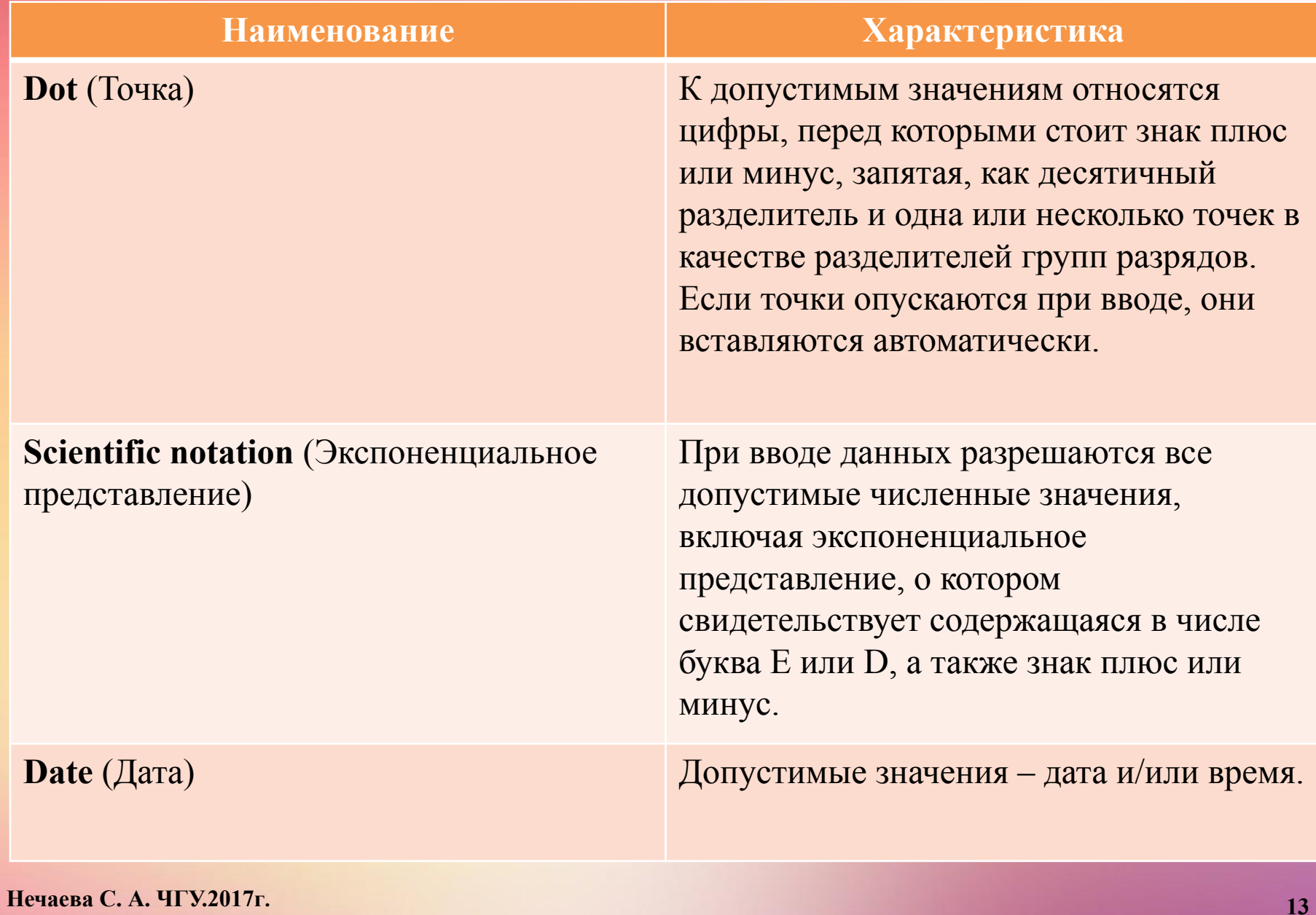

# **Типы переменных**

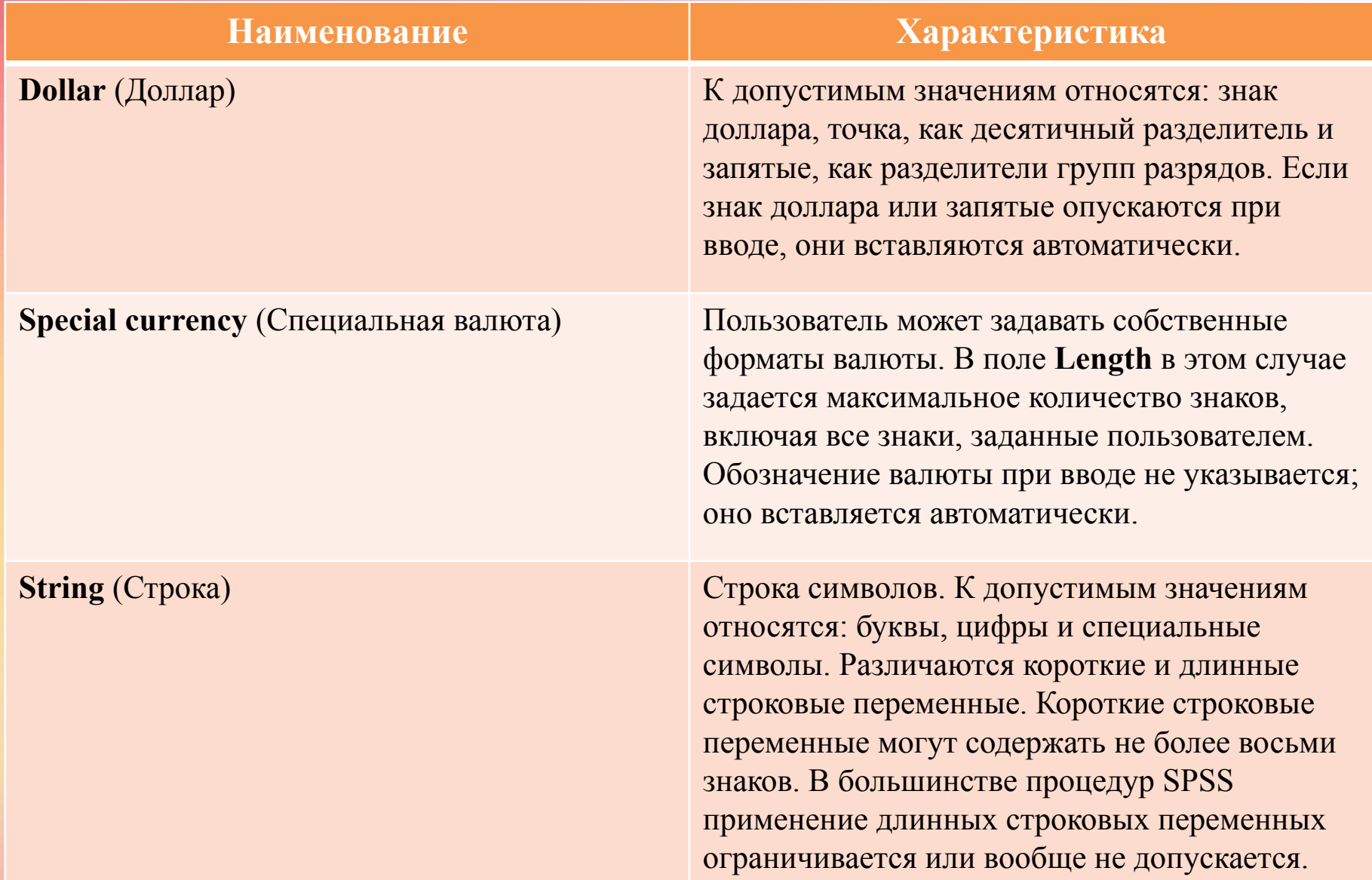

# **Метка переменной и метки значений**

**Метка переменной (Label)** – это название, позволяющая описать переменную более подробно. Метка переменной может содержать до 256 символов.

В метках переменных различаются прописные и строчные буквы. Они отображаются в том виде, в каком были введены.

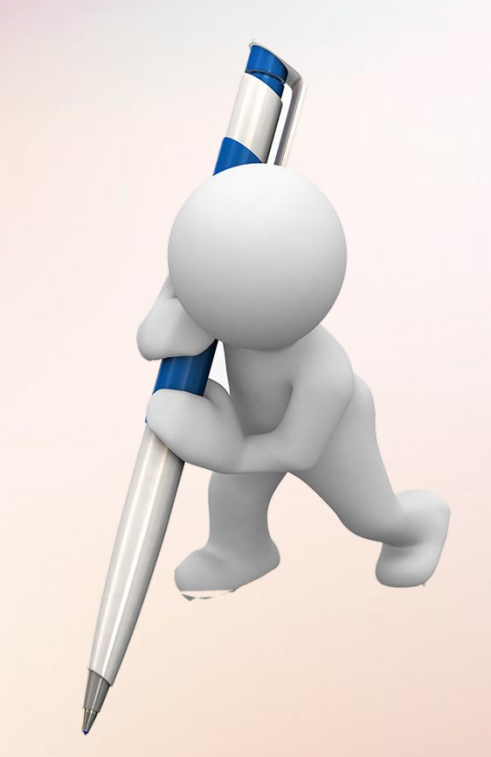

**Метки значений (Values)** – это название, позволяющее более подробно описать возможные значения переменной.

Так, например, в случае переменной Пол можно задать метку " мужской " для значения "1" и метку «женский" для значения "2". Подтвердить настройку по умолчанию **None** (Нет) нужно клавишей **Таb**. Впрочем, ввод данных также можно подтвердить клавишей **Enter**.

# **Пропущенные значения (Missing values)**

В SPSS допускаются два вида пропущенных значений: 1.Пропущенные значения, определяемые системой (**System-defined missing values**): Если в матрице данных есть незаполненные численные ячейки, система SPSS самостоятельно идентифицирует их как пропущенные значения. Этот факт отображается в матрице данных с помощью запятой (,).

2.Пропущенные значения, задаваемые пользователем (**User-defined missing values**): Если в определенных случаях у переменных отсутствуют значения, например, если на вопрос не был дан ответ, ответ неизвестен, или существуют другие причины, пользователь может с помощью кнопки Missing объявить эти значения как пропущенные. Пропущенные значения можно исключить из последующих вычислений.

**Нужно** подтвердите настройку по умолчанию **None** (Нет) клавишей **Enter**.

# **Столбцы (Columns) и Выравнивание**

Поле Columns определяет ширину, которую будет иметь в таблице данный столбец при отображении значений. Ширину столбца также можно изменить непосредственно в окне редактора данных. Для этого поместите указатель мыши на разделитель между двумя заголовками столбцов с именами переменных. Вид указателя изменится. Появившаяся двойная стрелка указывает, что соответствующий столбец можно расширить или сузить путем перетаскивания. **Нужно** подтвердить настройку по умолчанию "8" клавишей **Enter**.

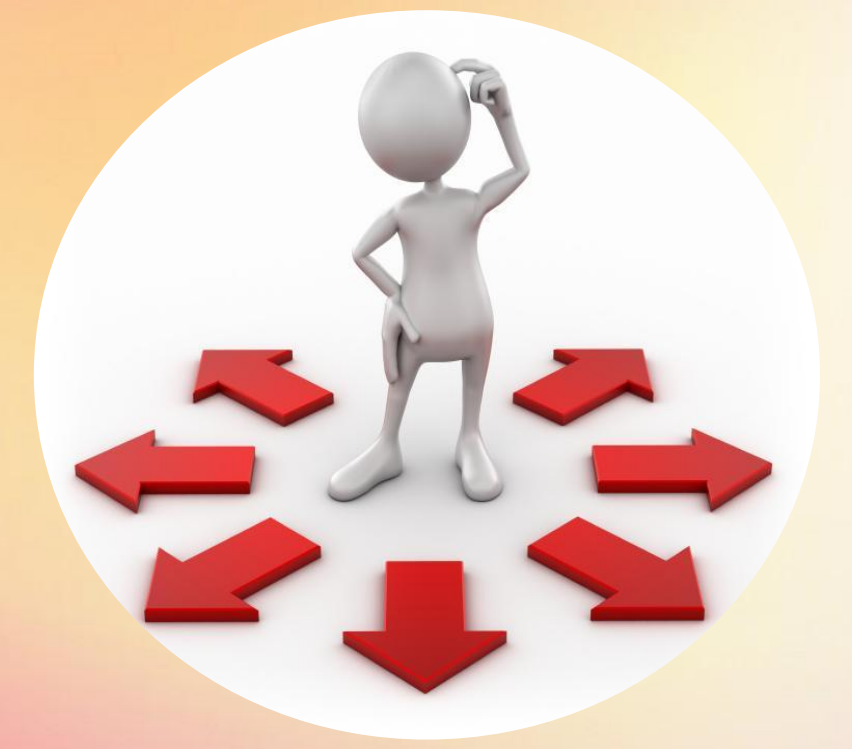

#### **Выравнивание (Alignment):**

Здесь можно задать вид выравнивания значений, т.е. определить, как они будут отображаться в таблице. Возможные виды выравнивания – "**Right**" (по правому краю), "**Left**" (по левому краю) и "**Center**" (по центру). Чтобы задать вид выравнивания, щелкните на кнопке

**Нужно** подтвердить настройку по умолчанию **Right** клавишей **Enter**.

# **Width (ширина) и Decimals (десятичные значения)**

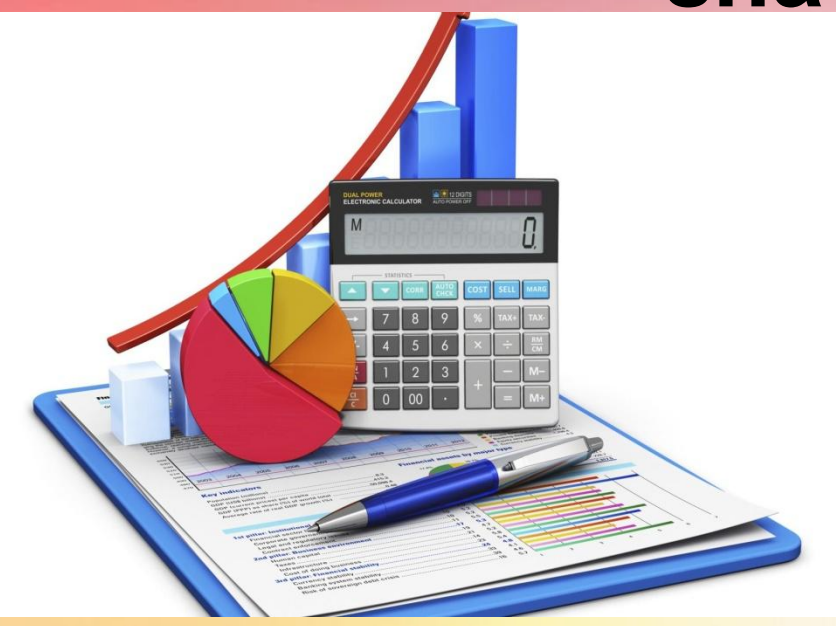

Width (ширина) – максимальное количество знаков, которое имеет переменная, включая дробную часть.

Decimals (десятичные значения) – количество знаков после запятой.

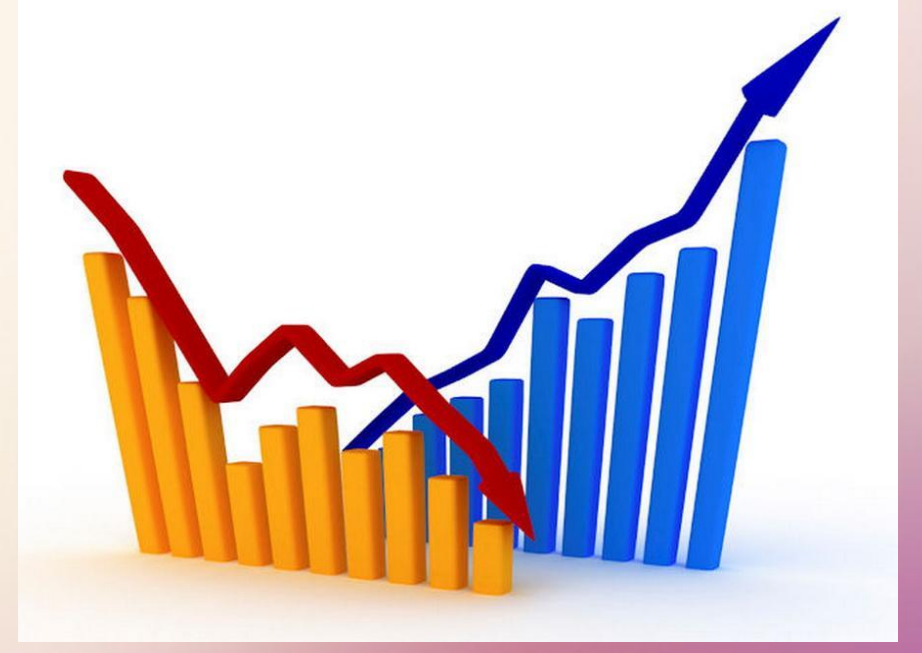

# **Шкала измерения (Measure)**

Здесь можно задать шкалу переменной, которая может быть номинальной (шкала наименований), порядковой или метрической.

По умолчанию принимается метрическая шкала измерения.

Правда, это различие имеет значение только при создании интерактивных графиков, где номинальная и порядковая шкала измерений объединяются в "категориальный" тип.

Если загружаются файлы, созданные в предыдущих версиях SPSS, или шкала измерений не определяется явно, SPSS вначале автоматически предполагает метрическую шкалу. Однако, если соответствующая переменная имеет метки значений или принимает менее 24 различных значений, то задается порядковая шкала.

Нужно: подтвердить настройку по умолчанию **Nominal** (шкала наименований) клавишей **Таb**.

Затем снова поместить курсор в поле **Name**, чтобы начать объявление следующей переменной.

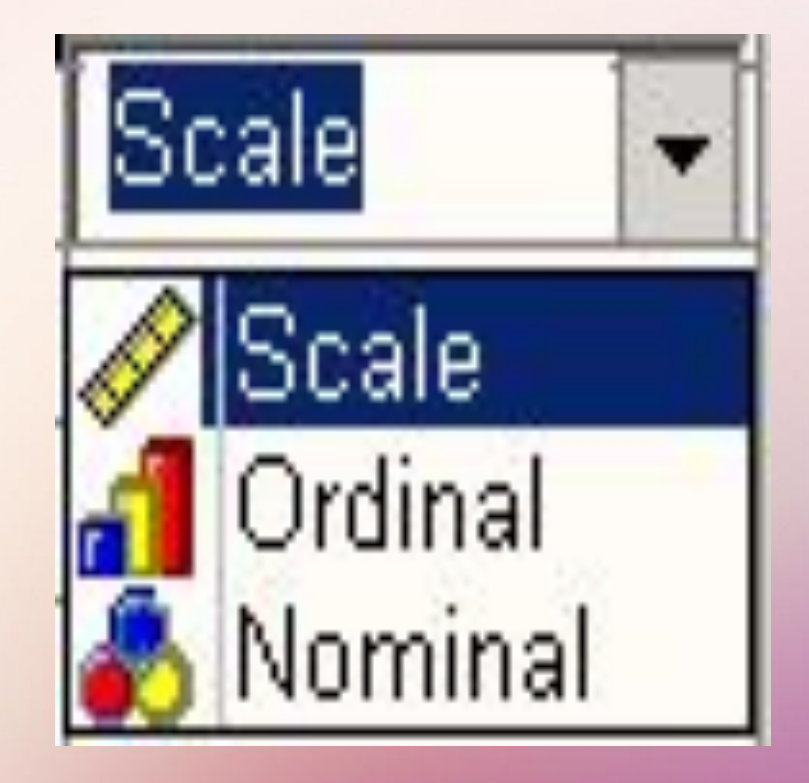

## **Основные команды меню SPSS**

**FILE:** обеспечивает доступ к файлам данных, к выходным файлам и программам преобразования данных.

**EDIT:** редактирование командных файлов, выходных файлов и файлов данных статистических наблюдений и др.

**DATA:** обеспечивает операции над данными: сортировку, слияние файлов данных, агрегирование, организацию подвыборки из данных.

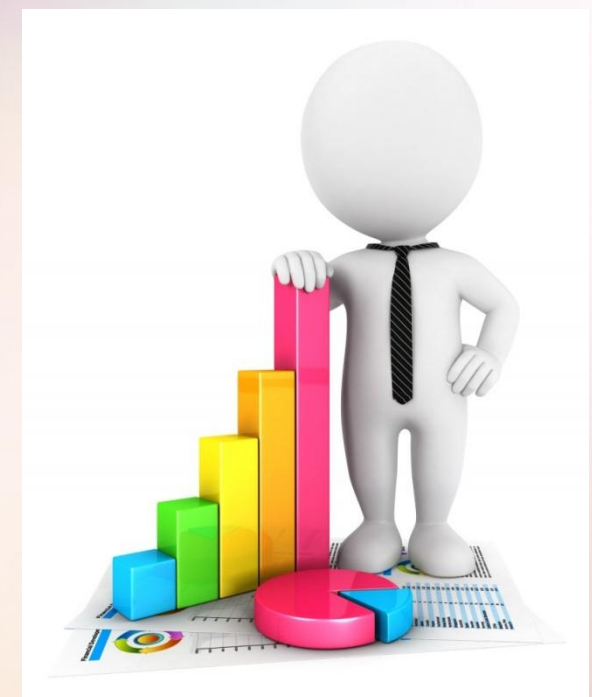

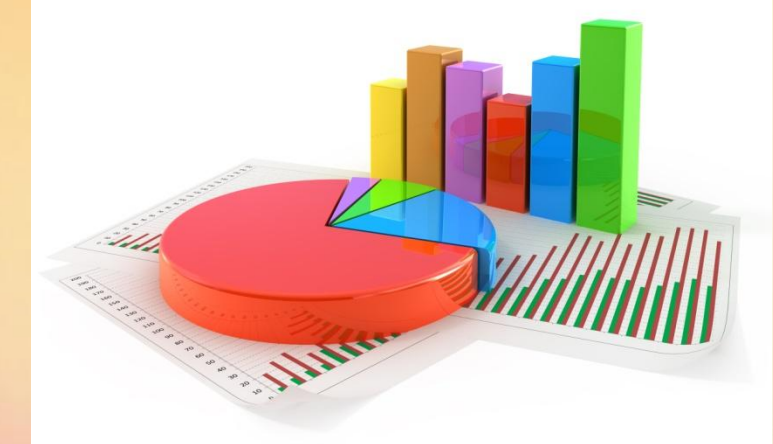

**TRANSFORM:** преобразование данных. **ANALIS:** реализация методов анализа данных

**GRAPHS:** графическое представление данных.

**UTILITIES:** обслуживающие

программы.

**Нечаева С. А. ЧГУ.2017г. 20 HELP:** справочная информация.**WINDOOW:** переключение окон.

# **Пример создания переменной**

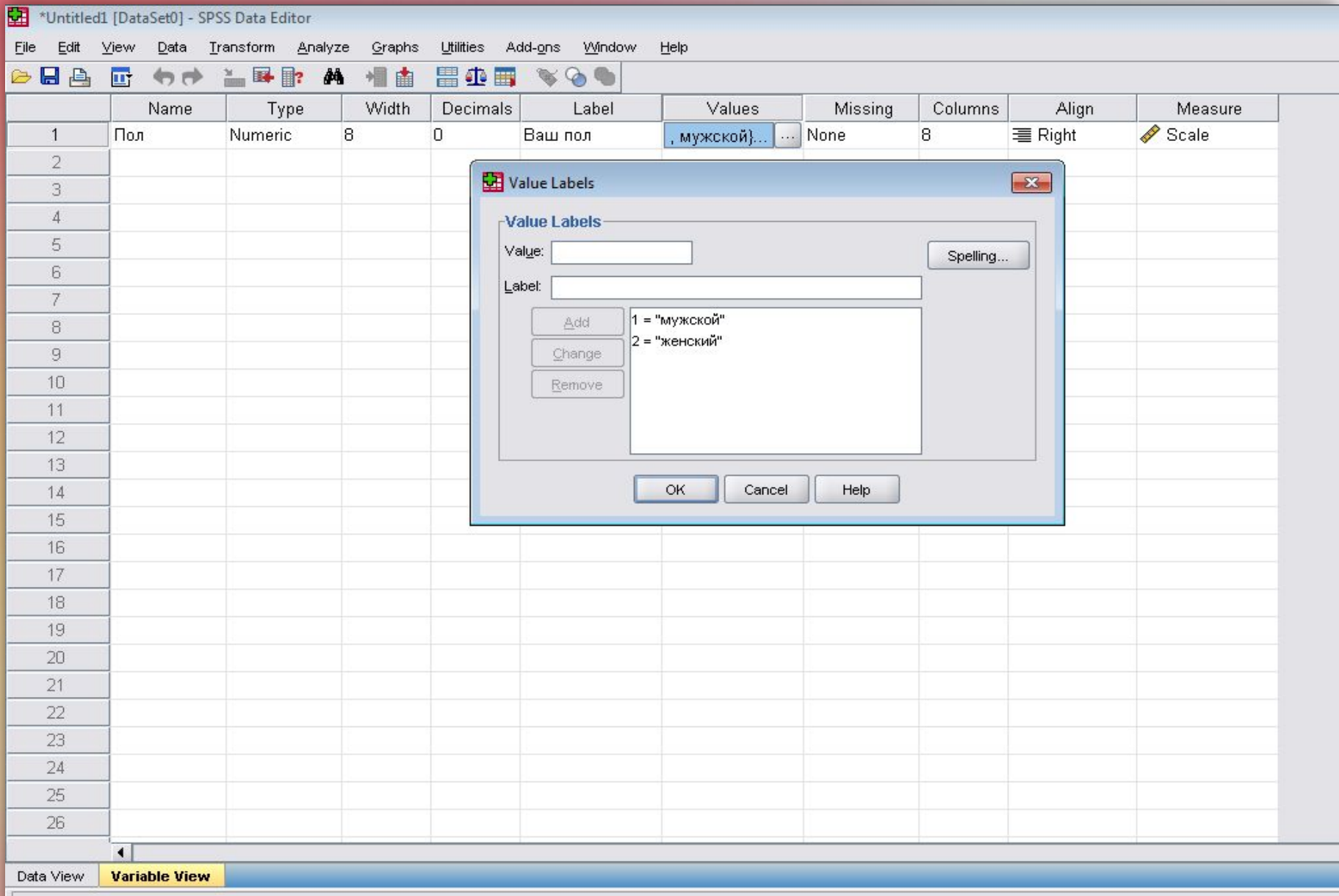

## **Пример создания переменной**

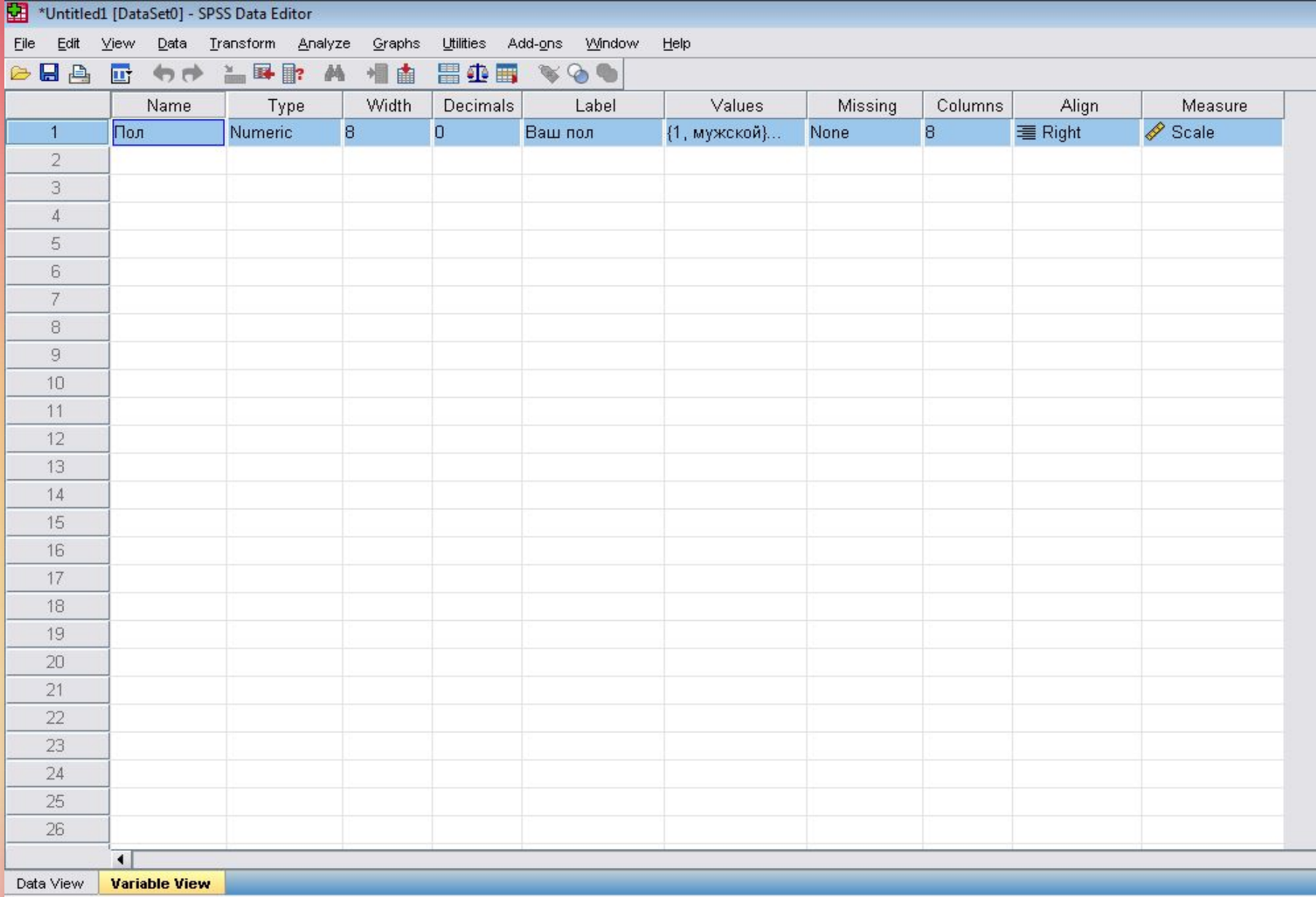

# **Пример создания переменной**

H  $\Box$   $\Box$   $\mathbb{R}$ Data Transform Analyze Graphs Utilities Add-ons Window Help File Edit View ■ わき 温早郎 角 相由 ■ 1 1 3 3 4 医日角  $1:$  Пол Visible: 1 of 1 Variables  $\vert$ 1 Пол var var var var var var var var var var var var var var var var  $\overline{1}$  $\overline{2}$  $\overline{3}$  $\overline{4}$ 5  $6$  $\overline{7}$  $\overline{8}$ 9  $10$  $11$ 12 13  $14$ 15 16  $17$ 18 19 20 21 22 23 24  $\overline{\phantom{a}}$ 25  $\blacktriangleright$  $\overline{ }$ **Data View** Variable View SPSS Processor is ready

Спасибо за внимание!